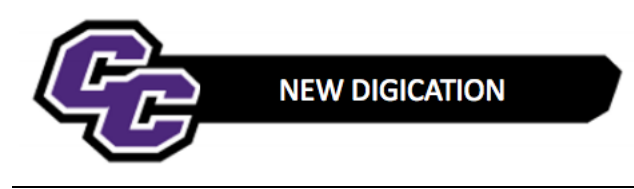

## **Adding the Provost, Associate VPAA and Academic Affairs AA**

## **Adding the Provost, Associate VPAA and Academic Affairs AA**

**Step 1:** From within your e-Portfolio, click on the three lines in the upper right-hand corner of the screen and choose SETTINGS:

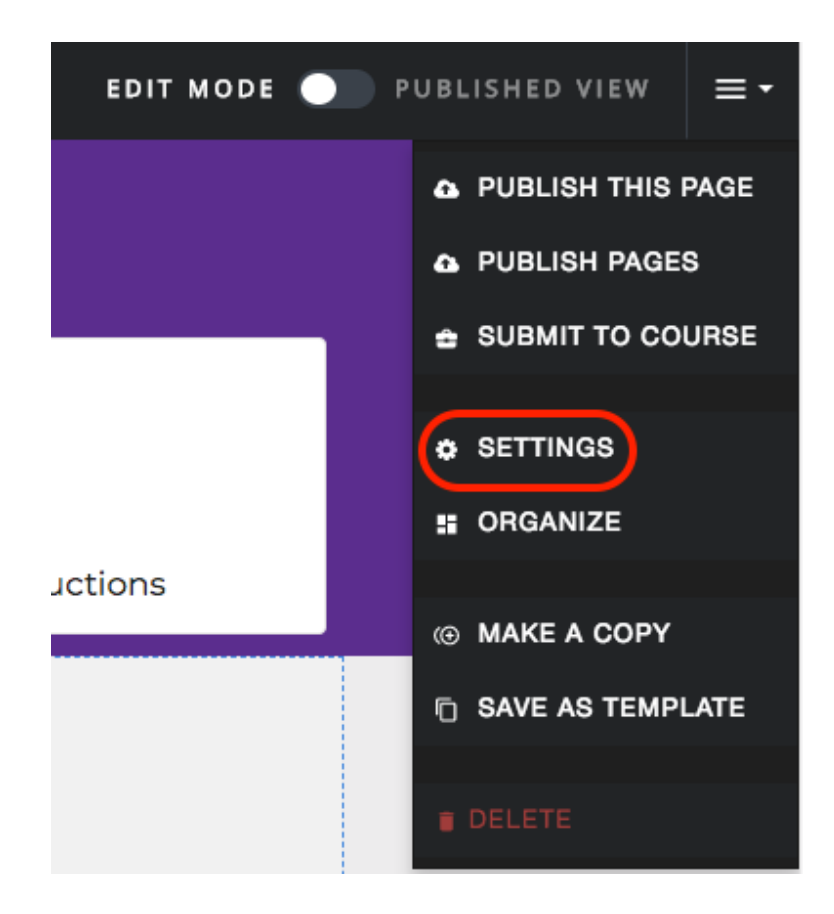

**Step 2**: Click on **Edit** next to "ALSO SHARE WITH SPECIFIC PEOPLE…"

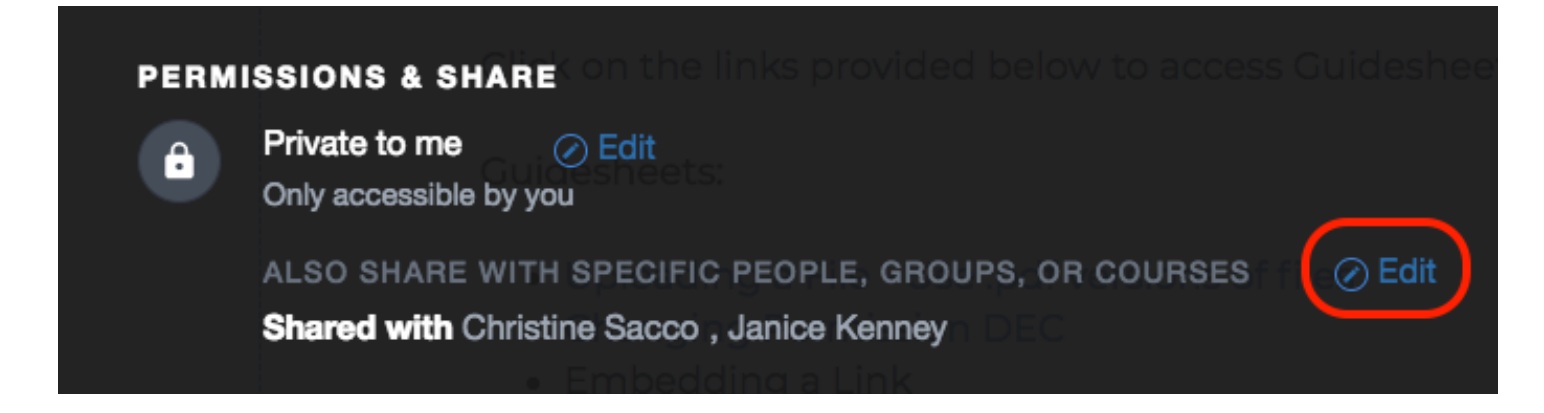

**Step 3**: Begin typing in the name of the person you are looking for, in this case, the Provost and when you see the name come up, click on it:

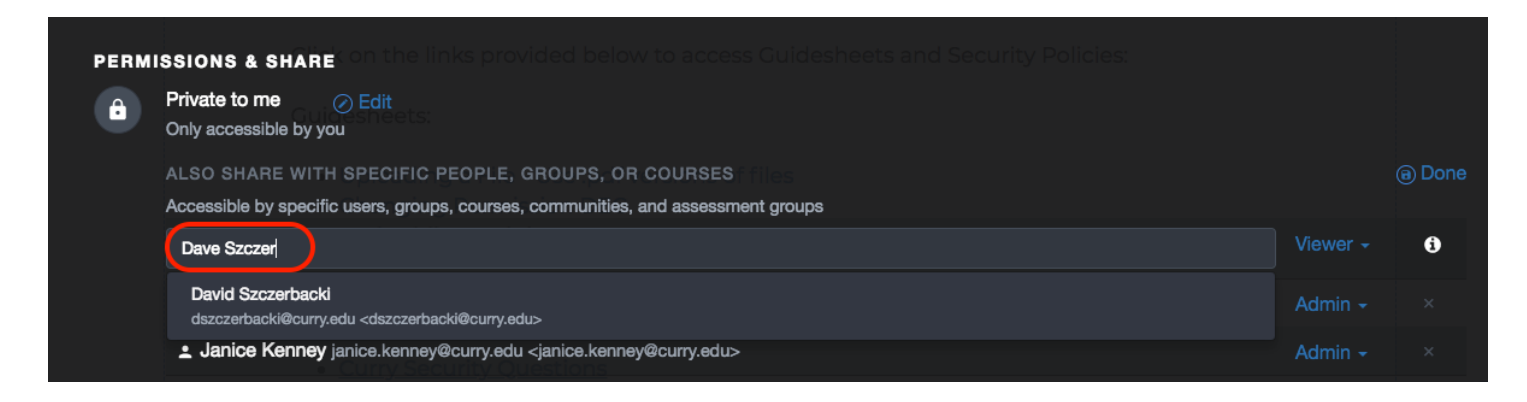

**Step 4**: You will see the person added to your e-Portfolio. By default, they are added as a Viewer.

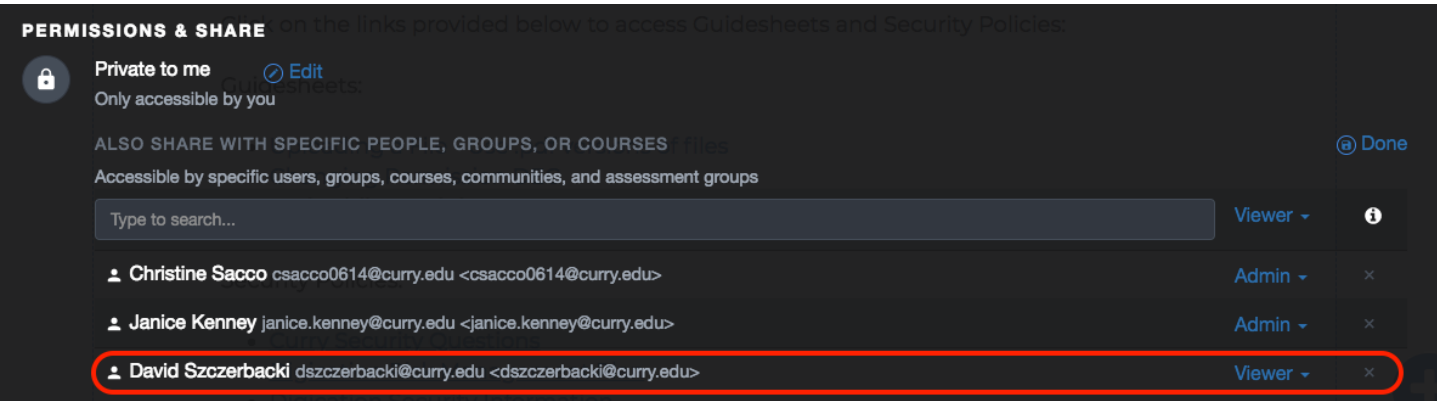

**Step 5**: Change the permission to Admin:

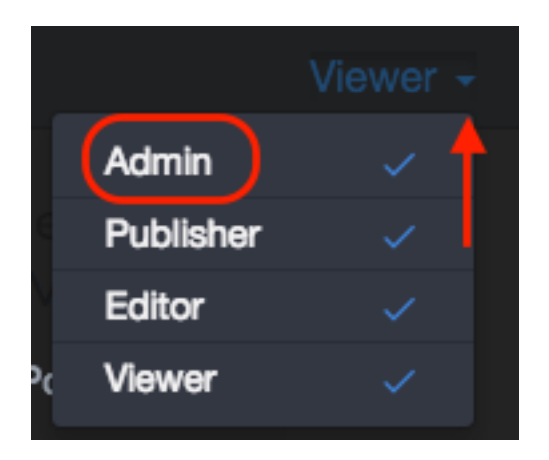

**Step 6**: Do the same for the Associate VPAA (Carrie Cokely) and the Academics Affairs AA (Arlene Kiyabu).

**Step 7**: Click on **Save Settings**:

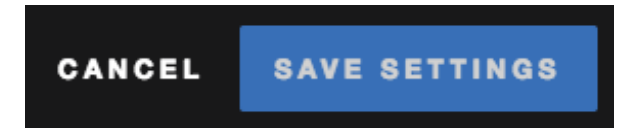

*New Digication – Adding the Provost, Associate VPAA and Academic Affairs AA* 2